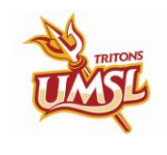

# **Group Post**

#### **Training Guide Student Financials**

**Introduction:**

The group post process enables you to post transactions for a group of students or third party organizations. The process is similar for students and third parties.

We will complete a group post for students. The process enables you to post transactions to many students or organizations without loading an external file. The transactions can be either charges or payments, but you cannot mix charges and payments in the same group.

Charge or payment transactions for students are entered in on the Create Group Data Entries page. This page can also be used to modify an existing group to get it ready to post. Follow the path below to the Create Group Date Entries page.

#### **Navigation:**

## ► **Menu Path**

**Student Financials > Charges and Payments > Group Processing > Create Group Data Entries**

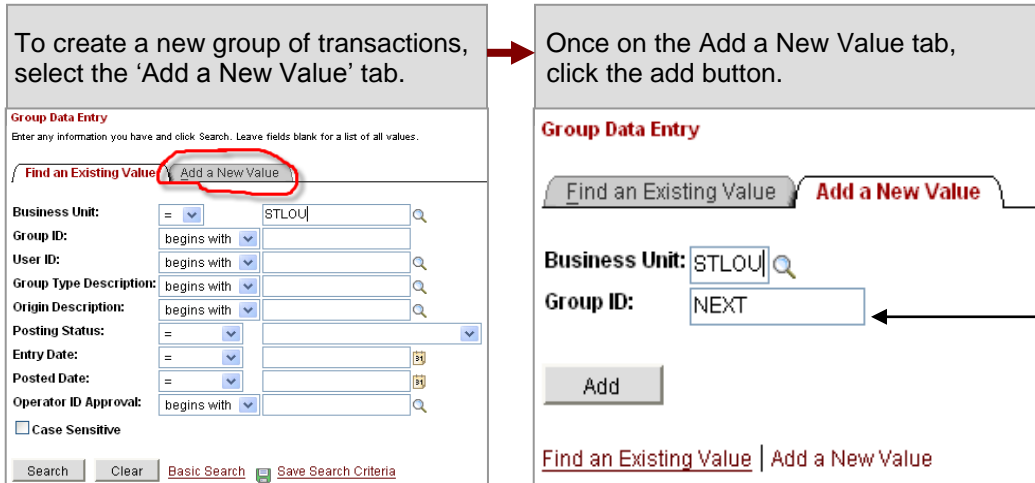

Do not change the "Next" that appears in the Group ID field because the system must automatically assign the next number for the group.

After you click the add button, you will be taken to the page below. This is the Group Entry tab where we will begin setting up our group post.

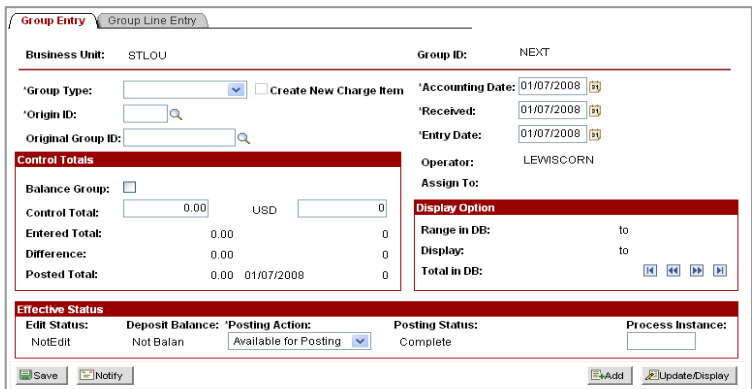

Our group post will be a \$50 ERDPP application fee for six students.

#### Notes

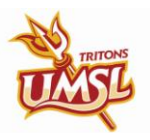

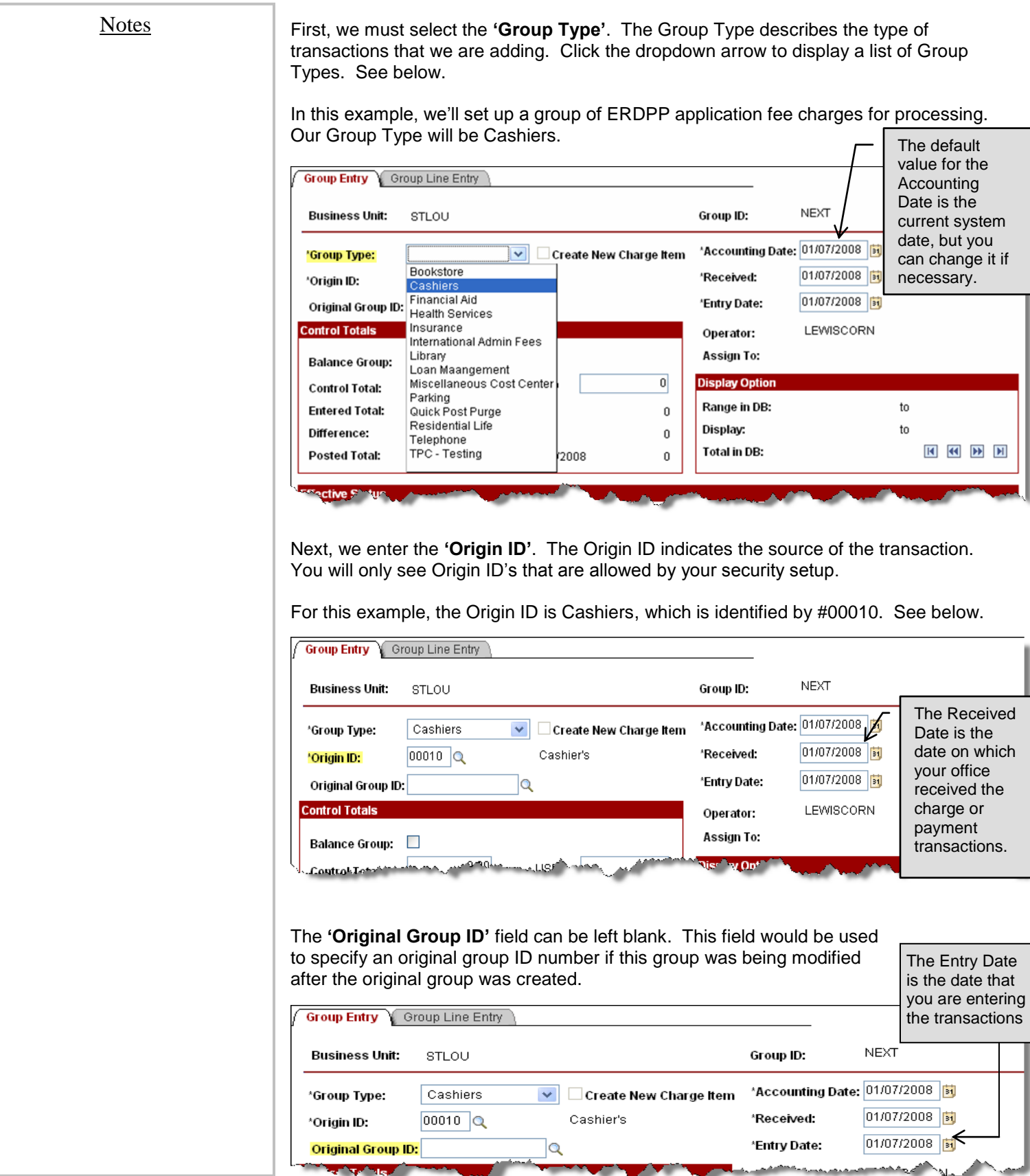

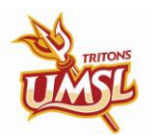

#### **Notes Control Totals Section** The Control Totals section is used to verify that we have entered the correct number of transaction entries and that we have the correct dollar amount for the sum of those entries.  $\checkmark$  Check the 'Balance Group' checkbox and fill in the Control Total fields. See below. **Group Entry Group Line Entry** Business Unit: STLOU Group ID: **NEXT** ▽ Create New Charge Item Accounting Date: 01/08/2008 <mark>3</mark> \*Group Type: Cashiers 01/08/2008 | 51  $00010$ <sup>Q</sup> Cashier's 'Received: \*Origin ID: 01/08/2008 | 51 \*Entry Date: Original Group ID: Q ontrol Totals LEWISCORN Operator: **Assign To:** Balance Group: **Display Option** 300.00  $6\phantom{.}6$ **Control Total:** USD Range in DB: to **Entered Total:** 300.00 6 Display: to Difference:  $0.00$  $\overline{0}$ **Total in DB: K K H Posted Total:** 0.00 01/07/2008 n. **Effective Status** Edit Status: Deposit Balance: 'Posting Action: Posting Status: PLocess Instance The descriptions for the fields in the Control Totals section are below. **Balance Group:** Select this option to require that the group be in balance before the system posts it. To determine whether a group is balanced, the system compares the number of transactions and amounts that are entered on the Group Line Entry tab to We are posting an ERDPP the Control Total amount and number of entries entered in the control totals fields. application fee of \$50 for six students. **Control Total:** Enter the dollar sum of the transactions in the group in the field next to Control Total (in green above). Enter the total number of the transactions in the group  $$50 \times 6$  students = \$300 to the right of the Control Total field (in blue above). Note: If an external file load process is used, and the external file setup defines control totals, these fields are populated through the file load process.

**Entered Total:** These fields display the monetary amount of all transactions that are entered in the batch and the count of the entries. (These fields will be automatically filled in when we enter and save the transaction details on the Group Line Entry tab).

**Difference:** These fields display the difference between the entered totals and the control totals. Both fields should change to zero after we enter and save our transaction details on the Group Line Entry tab.

**Posted Total:** These fields display the monetary total, posting date and count of the entries after the batch is posted.

3

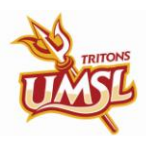

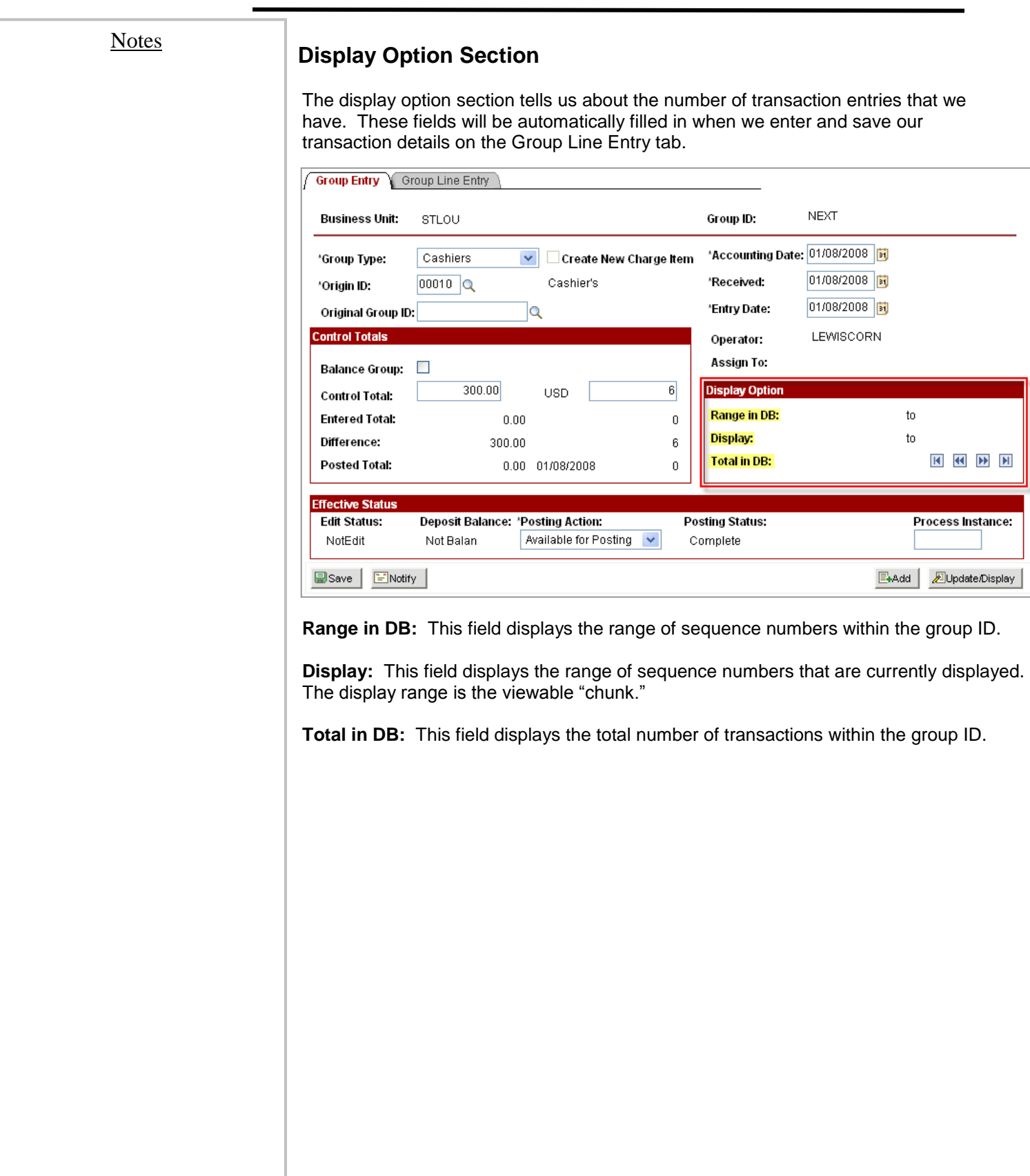

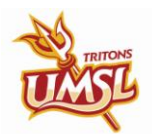

button on the Post Transactions page.

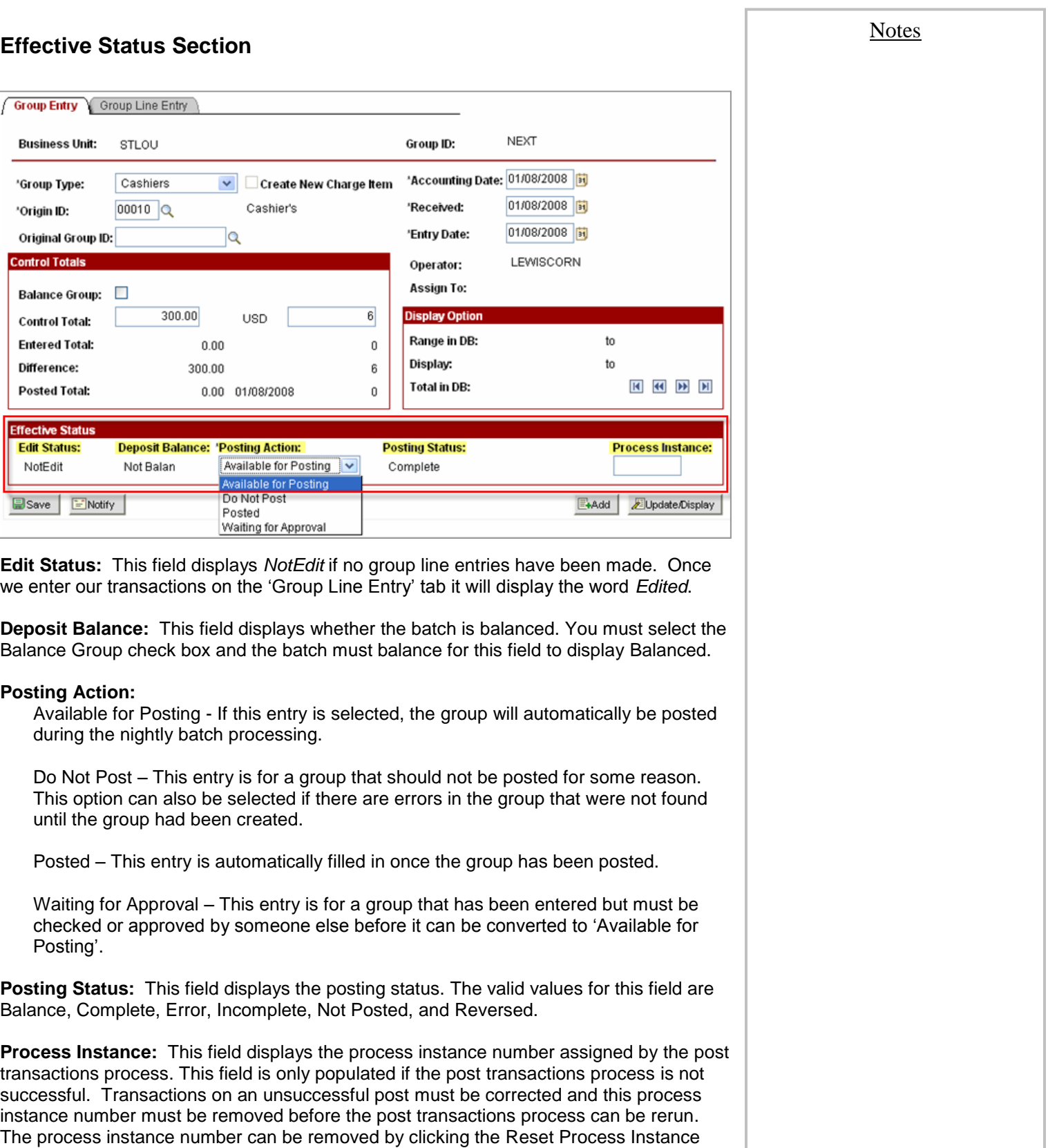

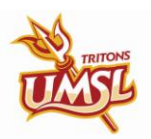

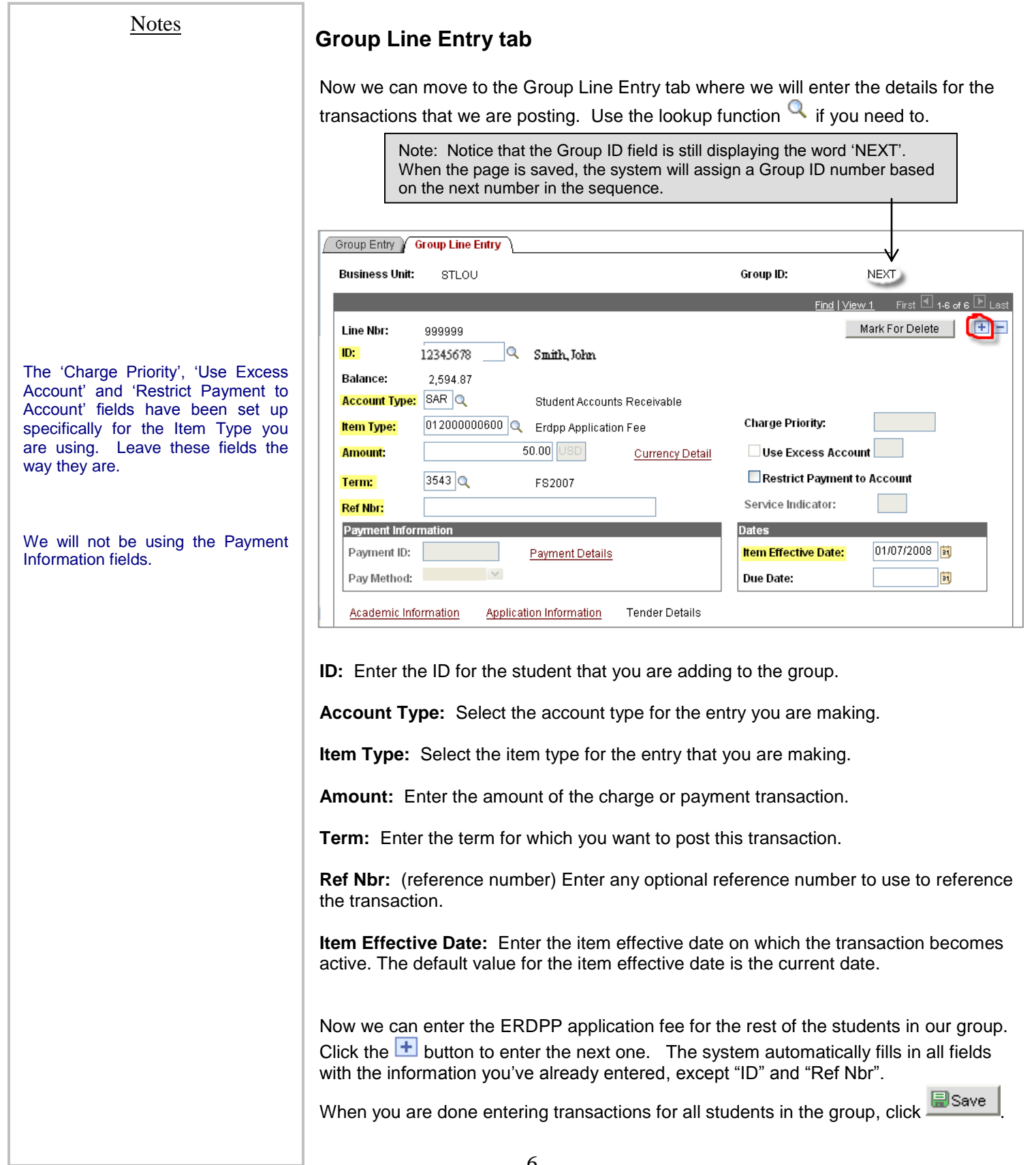

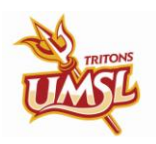

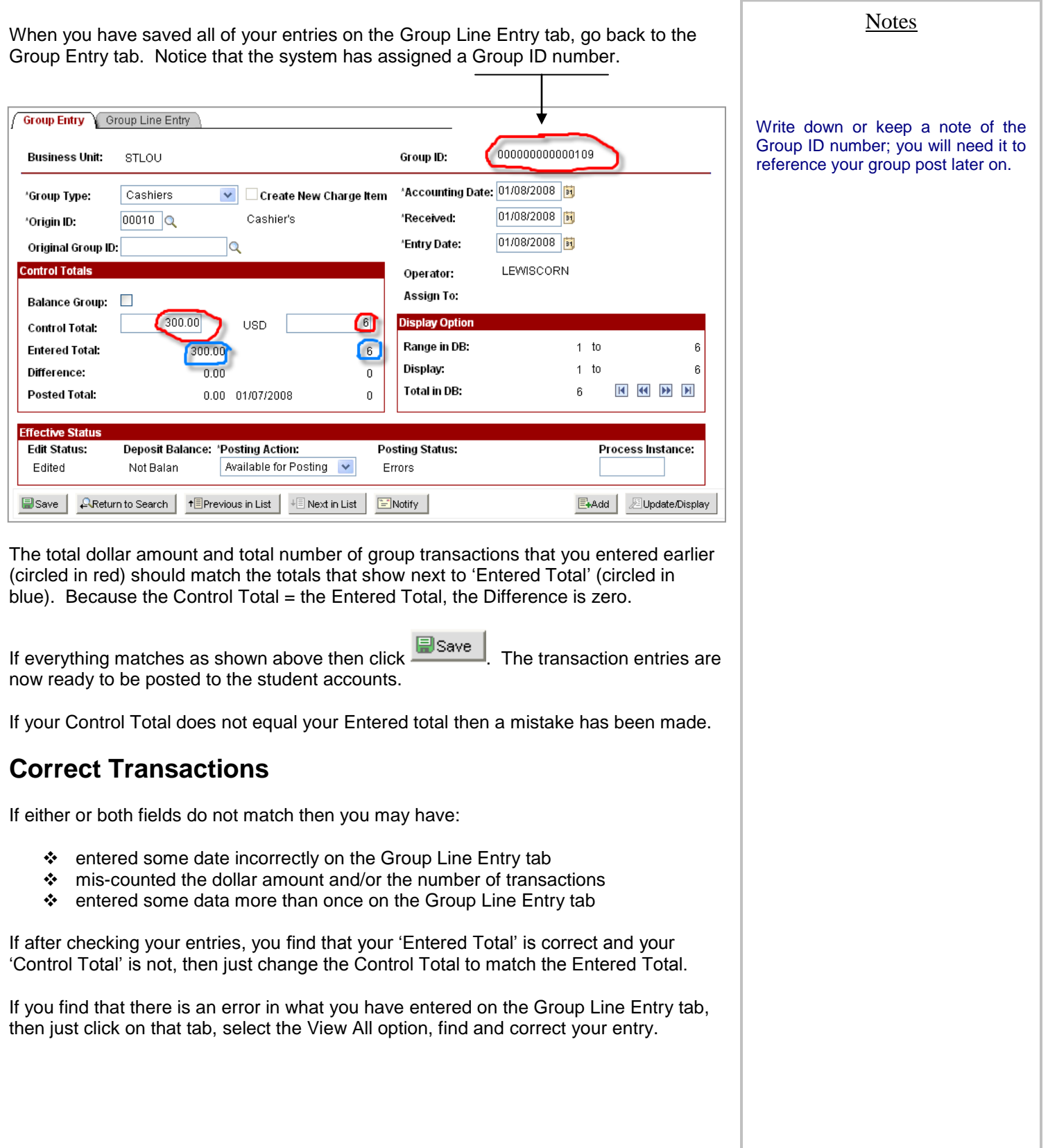

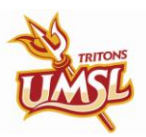

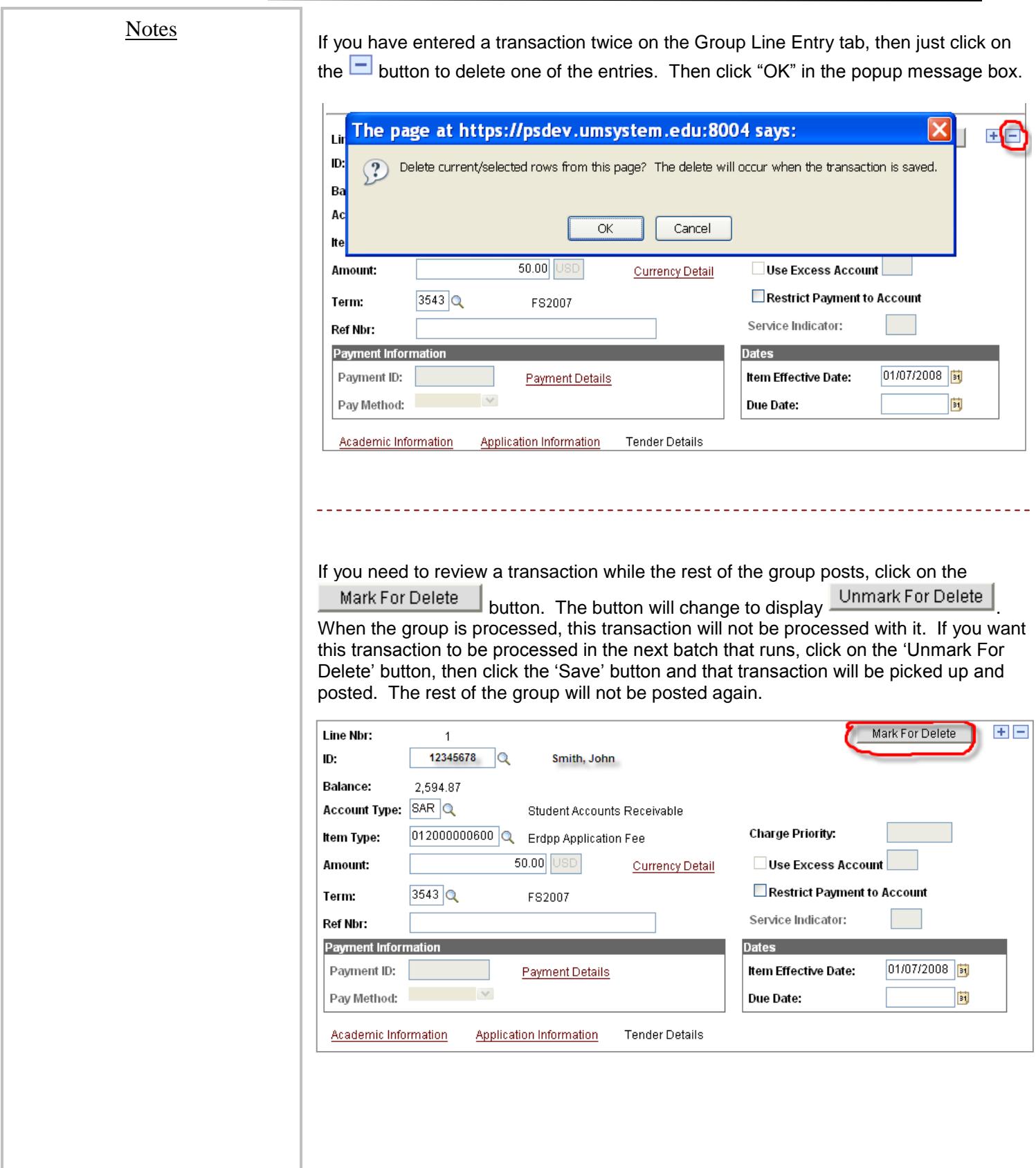

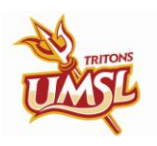

Transactions" page.

Notes

**Navigation:** ► **Menu Path Student Financials > Charges and Payments > Group Processing > Correct Transactions** It is helpful to have the "Group ID" number when looking up your group post from this page. Remember that you can enter just the last few digits of the "Group ID" without the preceding zeros. See below. **Correct Transactions** Enter any information you have and click Search. Leave fields blank for a list of all values Find an Existing Value Business Unit: begins with  $\vert \mathbf{v} \vert$ **STLOU** Q Group ID: begins with  $\sqrt{\phantom{a}}$ 109 Group Line Number:  $\boxed{\phantom{a}}$ × Search Clear Basic Search | Save Search Criteria Once you have looked up your group post, you will see a screen like the one below. Notice that the entire "Group ID" number has been filled in even though we only entered the last few digits. Also notice that the six transaction entries that we entered on the "Create Group Data Entries" page are listed 1-6 by group line number. **Correct Transactions** Enter any information you have and olick Search. Leave fields blank for a list of all values. Find an Existing Value **Business Unit:** begins with v STLOU Q Group ID: begins with  $| \vee | 000000000000109$ Group Line Number:  $\frac{1}{3}$  $\checkmark$ **Olear** Basic Search **E** Save Search Criteria Search  $\vert$ **Search Results** View All First  $\boxed{4}$  1-6 of 6  $\boxed{5}$  Last **Business Unit Group ID** osting Status Description **Group Line Num STLOU** 000000000000109 1 Incomplete STLOU 000000000000109 2 Incomplete **STLOU** 000000000000109 3 Incomplete **STLOU** 000000000000109 4 Incomplete J. STLOU 000000000000109 5 Incomplete STLOU 000000000000109 6 Ţ Incomplete Click on an entry to be taken to the "Group Line Entry" page to make your changes. 9

Transactions entered on the "Create Group Data Entries" page can not only be corrected on the "Create Group Data Entries" page itself, but also on the "Correct

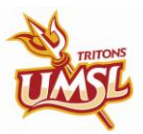

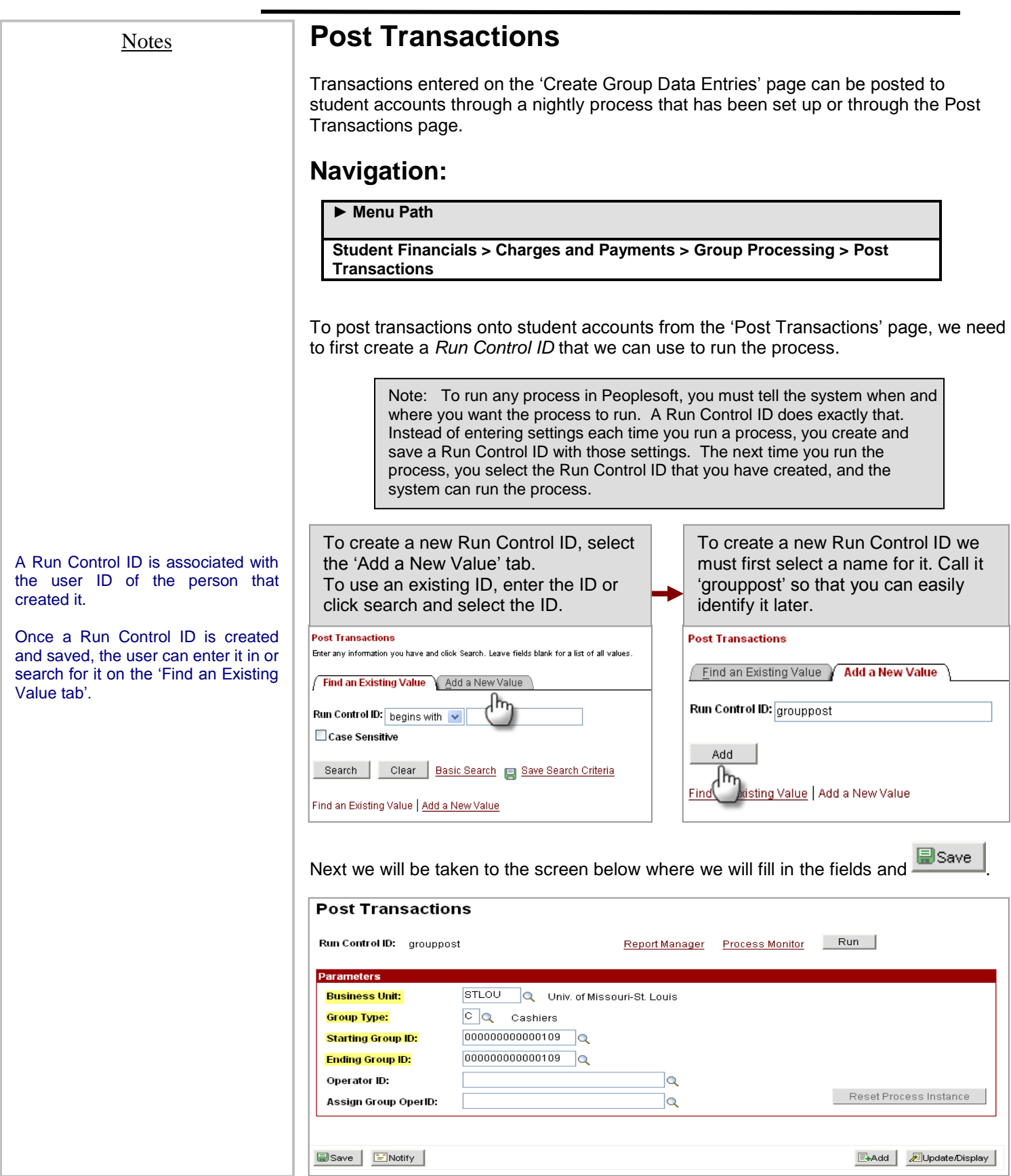

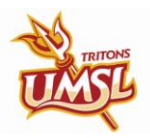

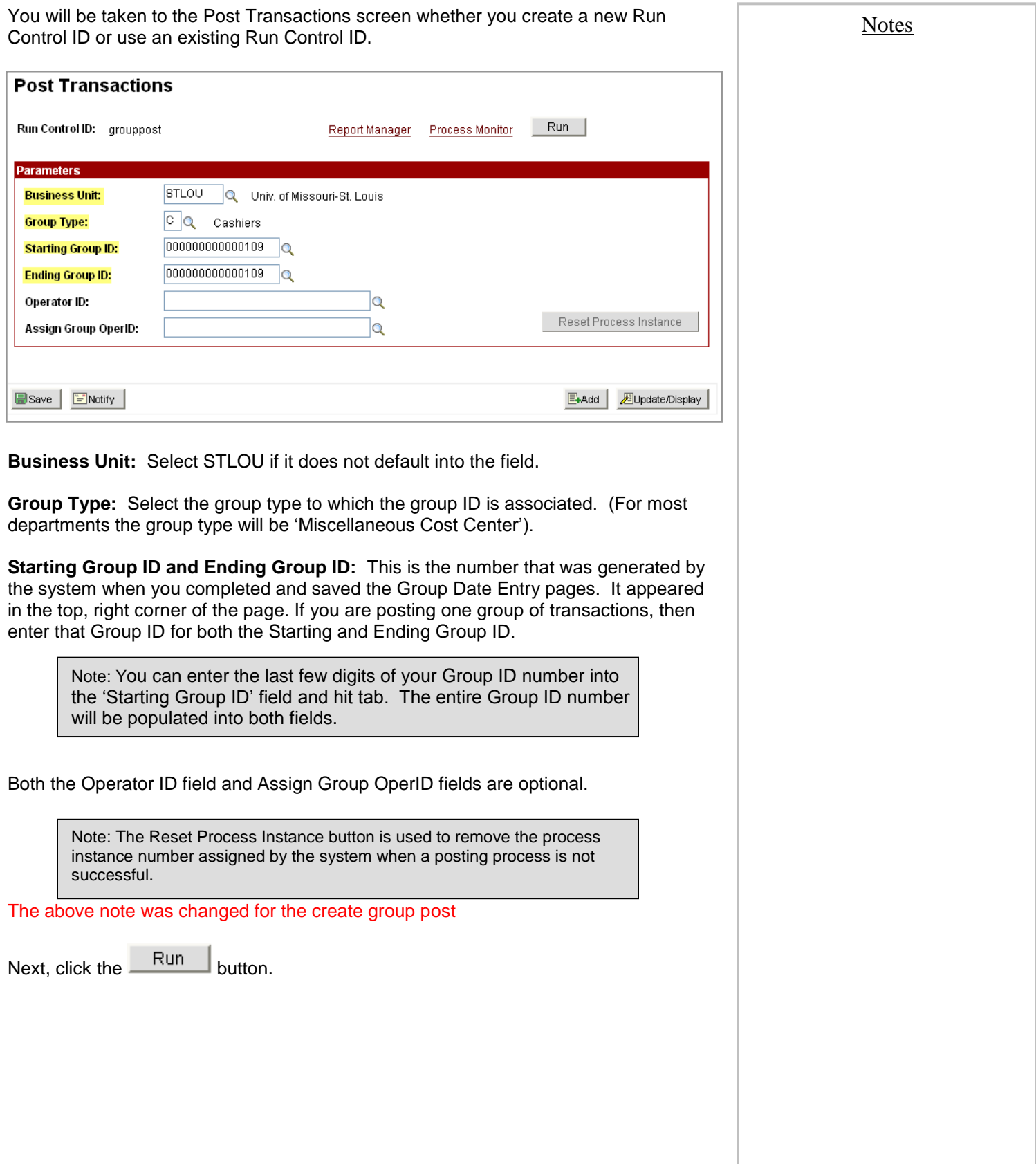

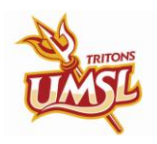

**Notes** 

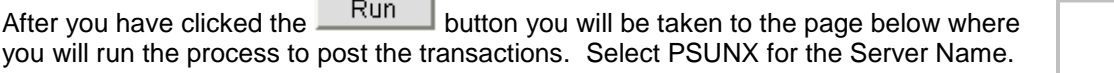

 $\checkmark$  Check the box next to 'Group Posting Process and click  $\frac{OK}{AV}$ 

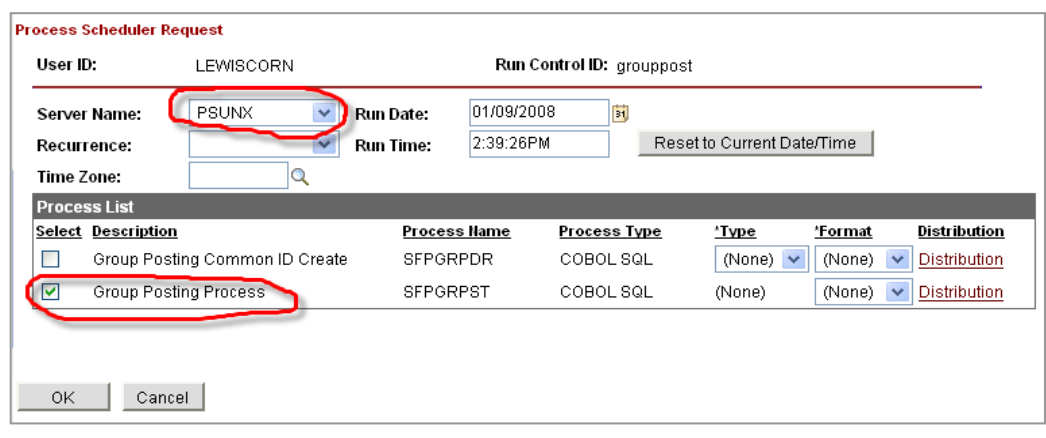

Next, you will be directed back to the "Post Transactions" page where you can click on "Process Monitor" (as shown below) to check the progress of the posting process.

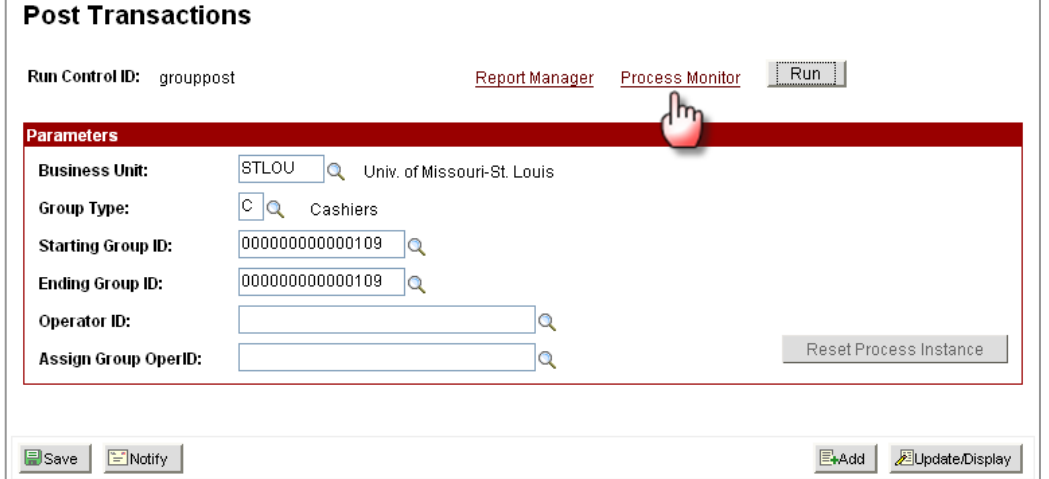

Keep clicking the 'Refresh' button until the process shows **Success Posted**. See below.

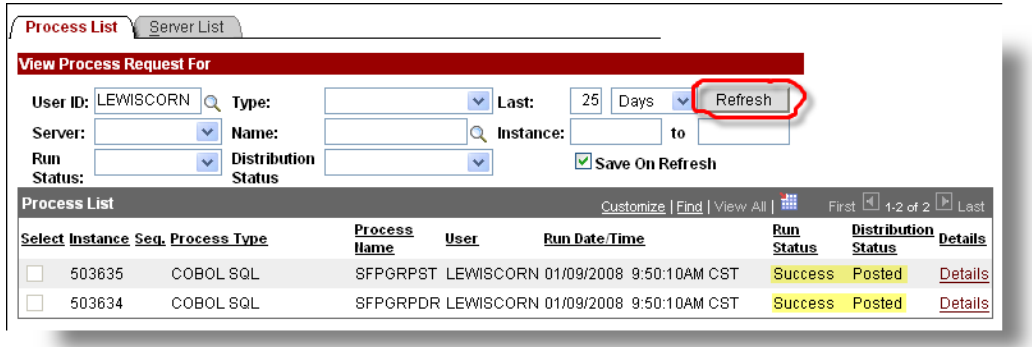

Check the student accounts to verify that the transactions have been posted.

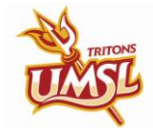

#### **Training Guide Student Financials**

 $\overline{\mathbf{a}}$ 

 $\circ$ 

 $|{\mathbb{Q}}|$ 

 $|\mathbf{Q}|$ 

E

间

 $\overline{Q}$ 

 $\checkmark$ 

Count

 $\,6\,$ 

6

 $\mathbf{0}$ 

 $\mathbf{0}$ 

 $to$  6

6

 $H$ 

 $View All   First  $\Box$  1-4 of 6  $\Box$  Last$ </u>

Academic Information Line Details

Academic Information Line Details

Academic Information | Line Details

Academic Information Line Details

Last Group Line Nbr:

**Review Transactions Notes** To review the transaction entries that you entered on the "Create Group Data Entries" page, look up your group post with your Group ID number. The Group ID number is the easiest way to look up your group post. If you do not have it, then use the other search options that are provided. **Navigation** ► **Menu Path Student Financials > Charges and Payments > Group Processing > Review Transactions Review Transactions** Enter any information you have and click Search. Leave fields blank for a list of all values Find an Existing Value **Business Unit:**  $\equiv$   $\parallel$   $\lor$ STLOU Group ID: begins with v 109 User ID: begins with Group Type Description: begins with v Origin Description: begins with  $\sqrt{\phantom{a}}$ **Posting Status:**  $\blacktriangledown$ **Entry Date:**  $\checkmark$ Posted Date:  $\ddotmark$ Operator ID Approval: begins with  $\sqrt{}$ Case Sensitive Search | Clear Basic Search | Save Search Criteria The Review Transactions screen is shown below. **Review Transactions** Amount Unit: STLOU **Control Total:** 300.00 USD **Entered Total:** Group ID: 000000000000109 300.00 Type: C Cashiers Difference:  $0.00\,$ Origin ID:  $00010$   $\,$  Cashier's Office **Posted Total:**  $0.00$  01/07/2008 **Total Group Lines:** 6 First Group Line Nbr:  $\mathbf{1}$ **Group Post Details**  $\overline{M}$   $\overline{M}$  Line 1 Line Nbr ID Name Term ltern Amt **Acct Type Receipt Nbr** 1 10240554 3543 50.00 **SAR** Smith, John 3543 2 08405230 50.00 SAR Jones, James 08407133 3543  $50.00$ SAR 3 Brown, Sandy 4 02110532 Jackson, Bob 3543  $50.00$  SAR Click on the Group Post Details link to see the entries that you made on the Group Entry tab of the "Create Group Data Entries" page.

Click on the Line Details link to see the entries that you made on the Group Line Entry tab of the 'Create Group Data Entries' page.

Click the Return link in the bottom left corner of the page to return to the previous page.